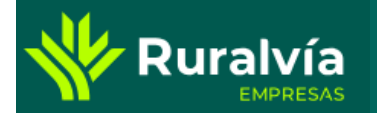

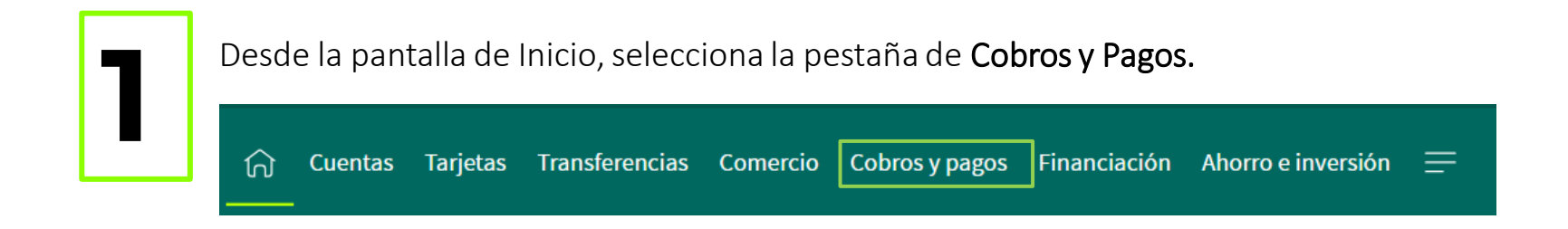

Desde esta opción podrás realizar el Pago de recibos pendientes que se quedan en el gestor.

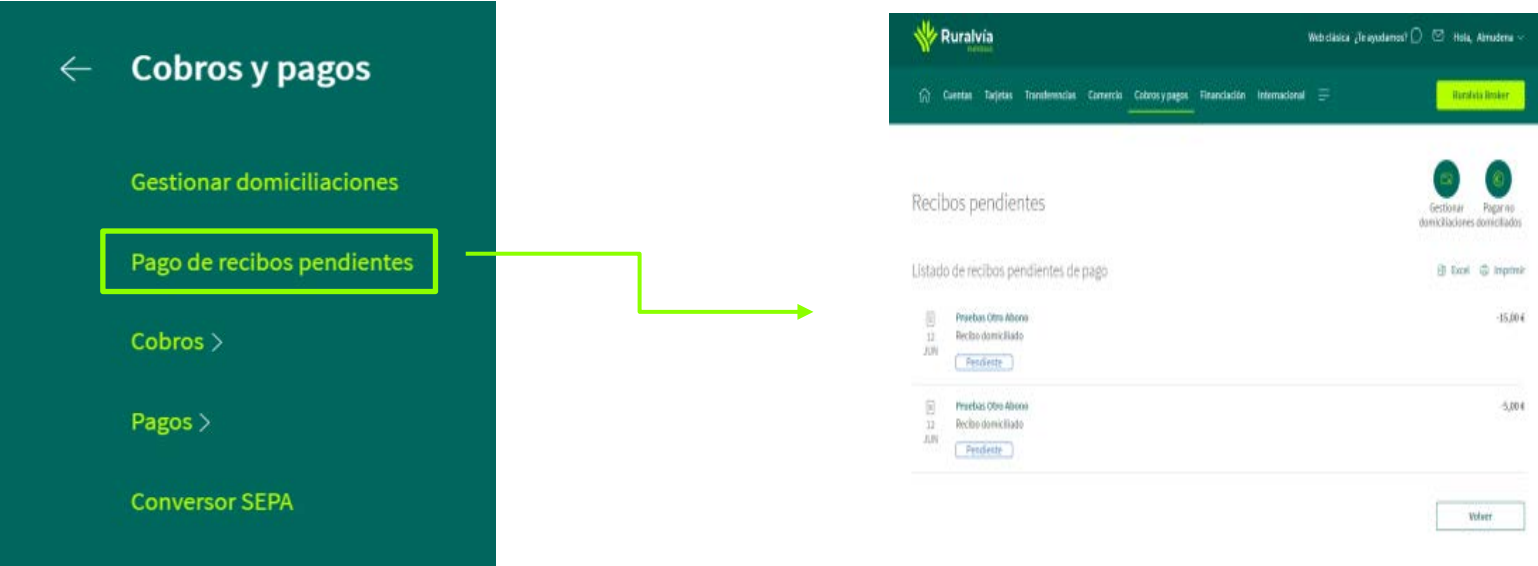

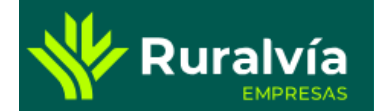

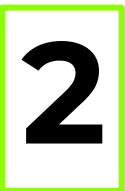

Para proceder al pago pulsa **2** dentro del recibo pendiente:

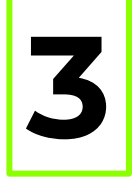

Se abre la ventana con el detalle del recibo, pulsa la opción pagar recibo para realizar el **3** pago.

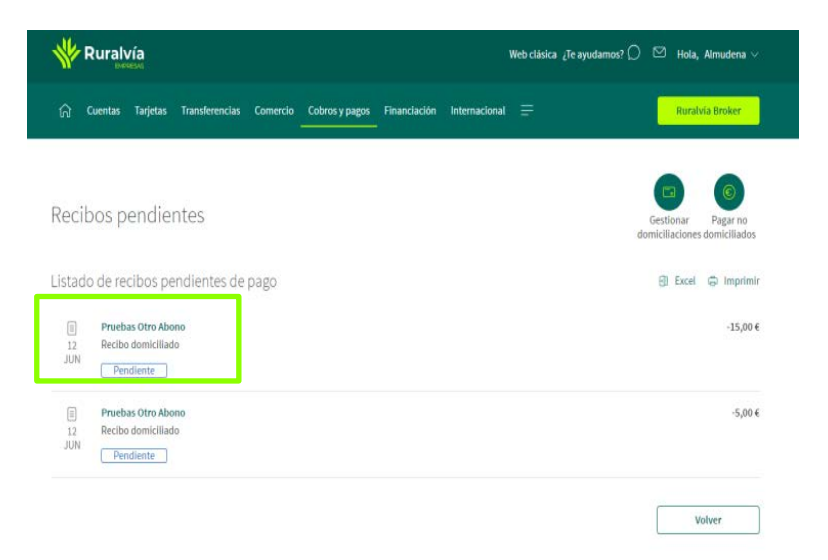

#### Detalle recibo pendiente

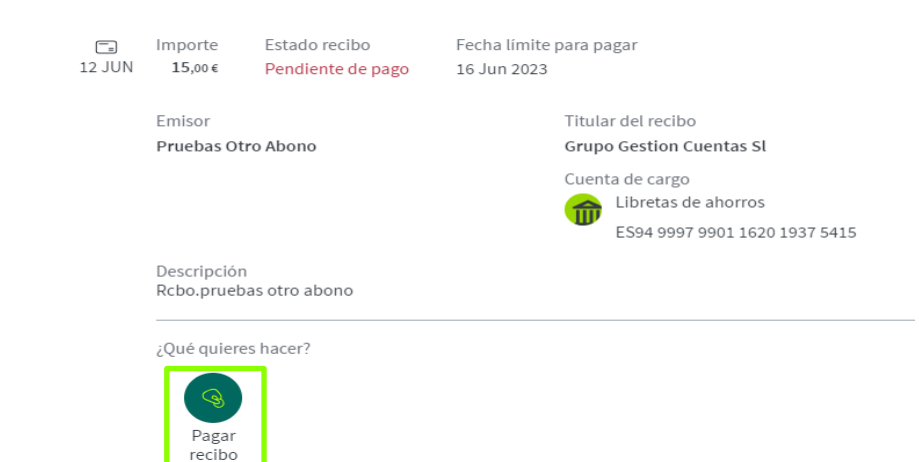

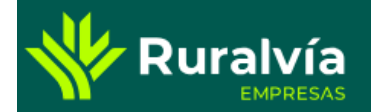

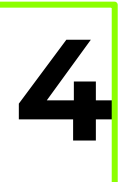

Un vez dentro de pagar recibo pendiente confirma la operación.

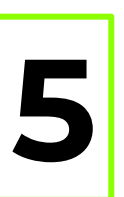

Una vez confirmada tu recibo habrá sido **5** pagado

¡Todo listo!

El recibo pendiente se ha pagado correctamente.

Ir a inicio

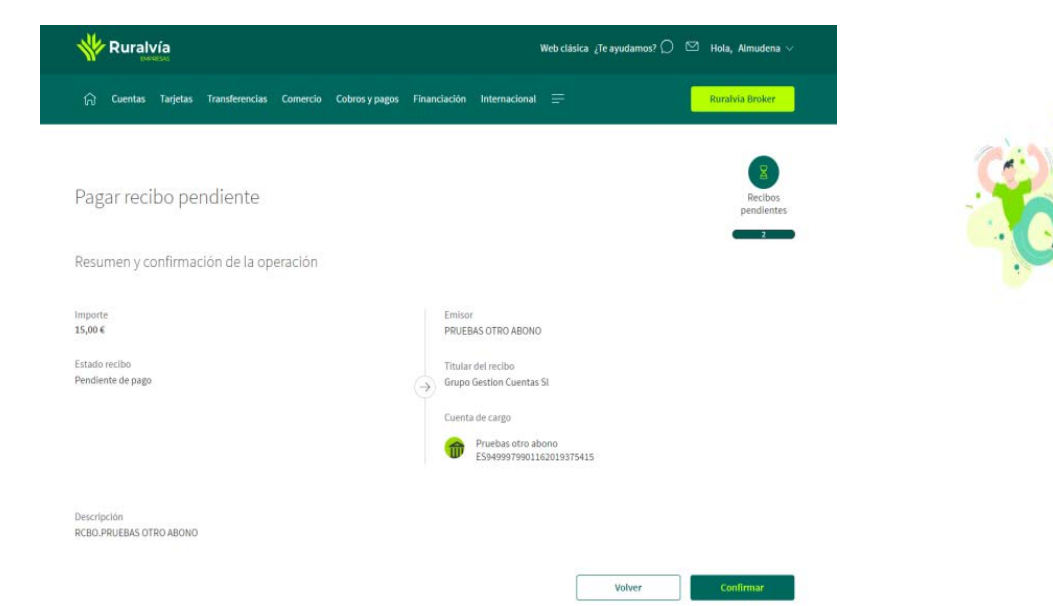

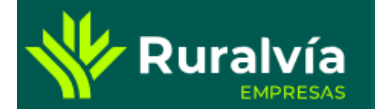

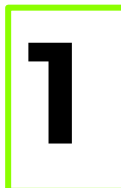

Desde la pantalla de Inicio, selecciona la pestaña de Cobros y Pagos.

Desde esta opción podrás gestionar tus recibos.

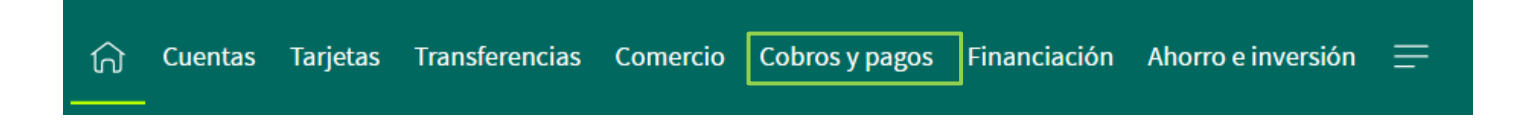

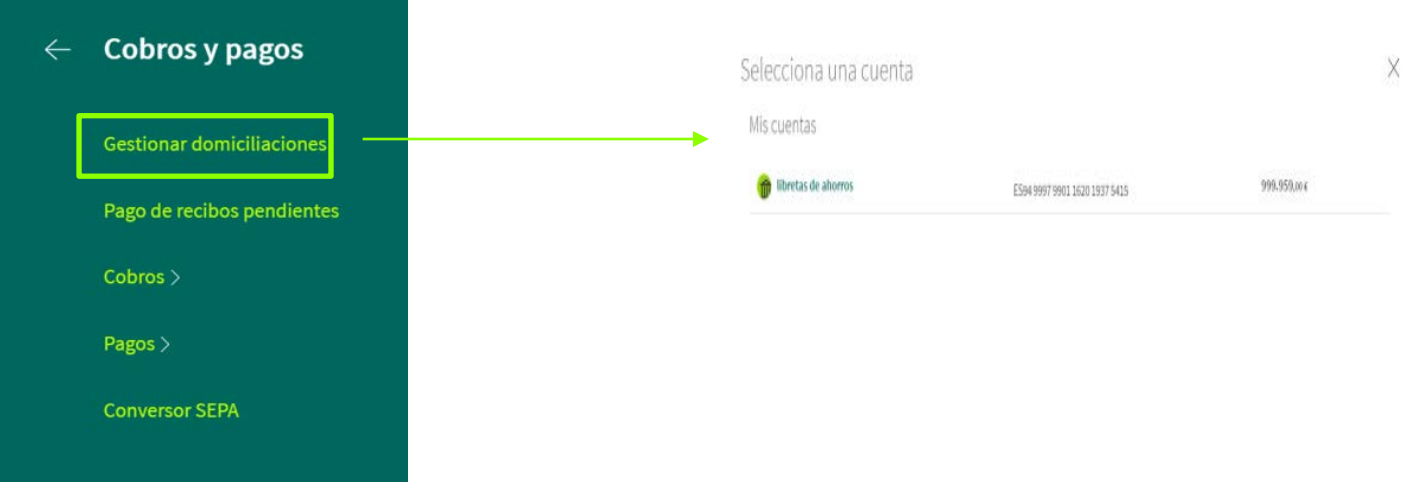

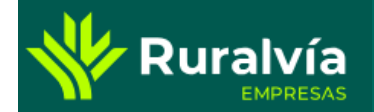

**3**

primir

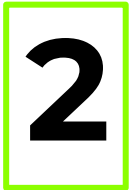

Dentro de la domiciliación que desees gestionar, pulsa en el botón <sup>y</sup> te **2** aparecerán las distintas opciones

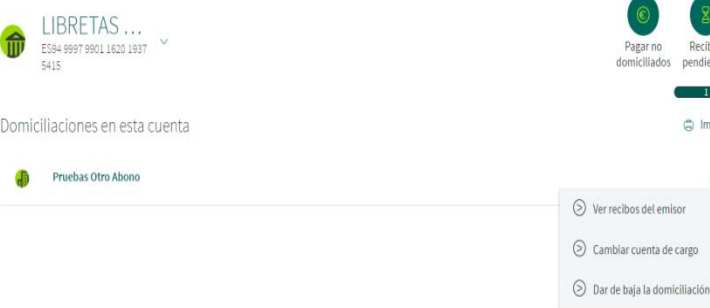

Ver recibos del emisor, aparecerán los recibos que nos ha emitido el emisor. Podrás gestionar tanto los pagados como los pendientes.

Volver

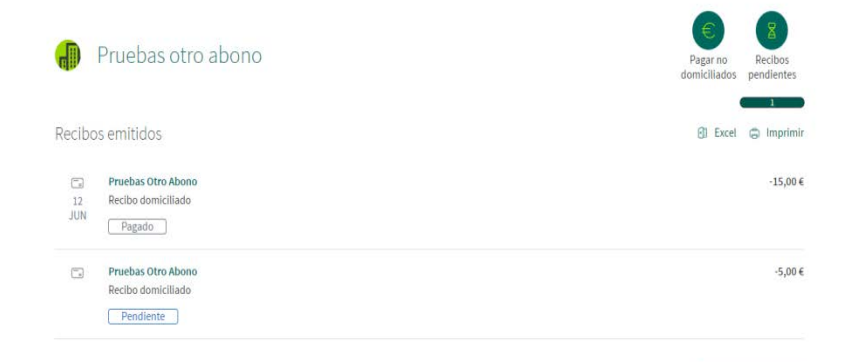

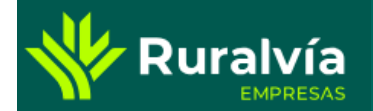

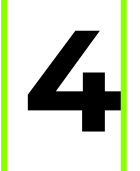

Si quieres cambiar cuenta de cargo, podrás establecer una cuenta distinta a **4 1 b b b podrás e la actual.** 

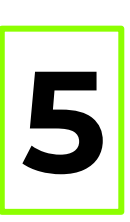

Si quieres dar de baja una domiciliación:

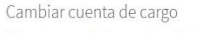

Selecciona una de tus cuentas en la que quieras domiciliar tu recibo

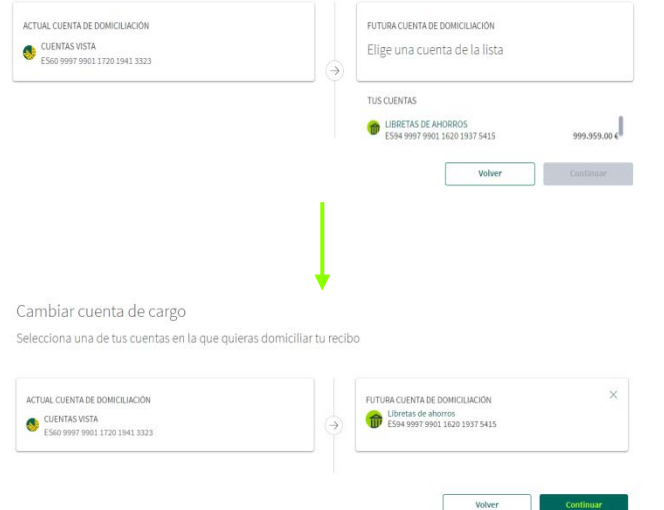

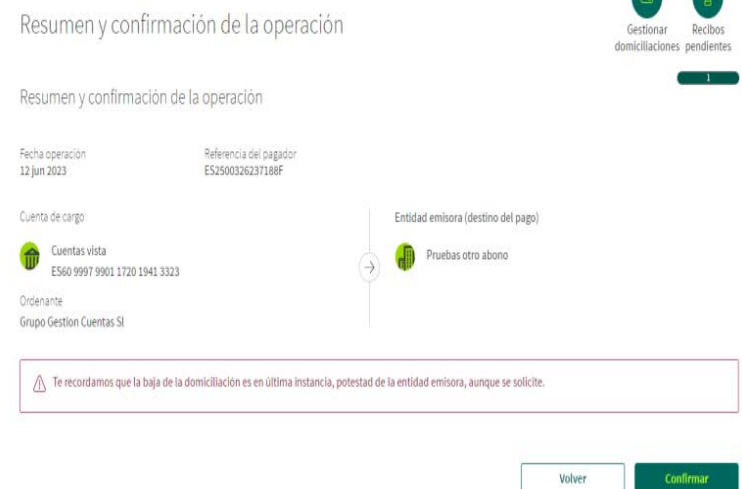